# *Annual WAEA Conference: Art with Purpose Fall 2017*

UW-La Crosse Graduate Credit Registration Form

**\_\_\_\_EDS 500 section 700 – 1 credit fee \$150**

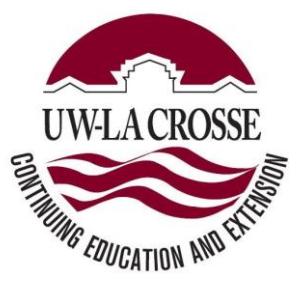

*DEADLINE: October 27 th, 2017. This registration form and the online application for admission to UW-La Crosse must be completed by this date. No late enrollments will be accepted!* 

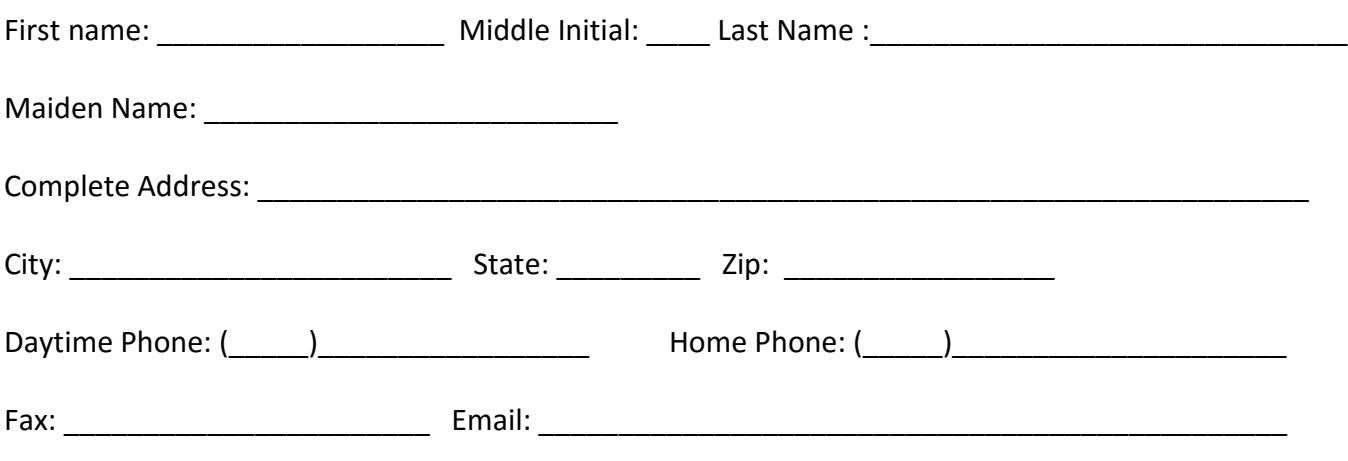

# **Form of Payment (Choose One): Cash Check Online Payment\***

**Return this form along with appropriate payment information or check made payable to UW-La Crosse to:** 

**UW-La Crosse ATTN: Briana Meuer 220B Morris Hall 1725 State Street La Crosse, WI 54601 Or email to: [bmeuer@uwlax.edu](mailto:bmeuer@uwlax.edu)**

 *There is a 2.75% processing fee for debit/credit card transactions through WINGS, there is no fee for electronic check payments through WINGS. If completing payment online through student WINGS account follow instructions on 3rd page. For additional questions, contact Briana Meuer at [bmeuer@uwlax.edu.](mailto:bmeuer@uwlax.edu)*

Last date to withdraw from course is Thursday, November 2nd. You must contact Briana Meuer at [bmeuer@uwlax.edu](mailto:bmeuer@uwlax.edu) and the instructor to initiate the withdrawal. Failure to do so may result in the inability to withdraw, resulting in a 'F' grade. Only withdrawals initiated before the deadline date of November 2<sup>nd</sup> will be eligible for a 100% refund.

# *To transfer this credit to another program, students must confirm in advance that the credit will be accepted by their degree granting program. No refunds will be made on the basis of inability to transfer credit.*

# UWL-Continuing Education/Extension Credit Courses

Online Application Instructions

# *Effective 2016*

## When to submit an application for admission

#### **Did you enroll in a UWL course in the spring 2017 or summer 2017 semester?**

- If yes, do not complete the online application.
- If no, please follow instructions below on how to complete the online application.

# Applying for admission:

- 1. Go to: *[Online Admission Application](https://apply.wisconsin.edu/) or https://apply.wisconsin.edu. If you have not completed this* application before, you must create a login. If you have completed this application before, but do not remember your login, please contact the UW HELP Line: 1.800.442.6459 for assistance. It will be easier to complete the application if you are logged into your previous account as the website has your information saved. Please note: this username and password are unique to this online application form.
	- a. Carefully answer initial application questions to ensure appropriate application is submitted:
		- **Applying To:** UW-La Crosse
		- **Reason for Applying?**
			- Graduate courses for personal/professional enrichment
			- Undergraduate courses for personal/professional enrichment
		- **Applying As**: Continuing Education and Extension
		- **Term:** Semester & year you will attend
- 2. Applicants are required to answer questions about income tax, driver's license history and years voted in elections in order to ensure their application is complete. These questions may not apply to applicants but are required. Please make sure to review your personal information each time you submit an application for admission.
- 3. **PLEASE DISREGARD** application questions regarding:
	- a. Payment
	- b. Course number or course name
	- c. Essay/Personal Statement on why you want to attend UW-L
- 4. At the end, click 'Final Check for Errors'. If no errors are found sign and submit the application. You will receive a confirmation number upon successful submission.

Last date to withdraw from course is Thursday, November 2nd. You must contact Briana Meuer at [bmeuer@uwlax.edu](mailto:bmeuer@uwlax.edu) and the instructor to initiate the withdrawal. Failure to do so may result in the inability to withdraw, resulting in a 'F' grade. Only withdrawals initiated before the deadline date of November  $2<sup>nd</sup>$  will be eligible for a 100% refund.

#### **Making a Credit/Debit Card or Electronic Check Payment:**

- 1. Go to UW-L Webpage:<http://www2.uwlax.edu/>
- 2. In drop down box on the UW-L homepage, select Wings. You are now on the WINGs log-in page
- 3. Log into WINGs: input your WINGs Center username (Student ID Number) and password.

### **Enrolling at UW-L for the first time?**

Your WINGs Student Center username (UW-L Student ID Number) and password was sent to the *e-mail address listed on your UW-L admission application.* Change your WINGS password to something you will remember by following the left menu link "**Change My Password**" once you are logged into WINGS, or go to:

<https://secure.uwlax.edu/wingspassword/> .

#### **Returning UW-L student?**

Your WINGs Student Center username (UW-L student ID Number) and password was sent to you at the time of your first admission.

#### **Need to review your UW-L Student ID Number?**

Go to login aid at the bottom of the WINGs login page. Click on the second link or go to:

<https://secure.uwlax.edu/studentid/> to obtain your UW-L Student ID Number. **For password assistance,** contact the Eagle Help Desk at 608-785-8774.

- 4. The WINGS page is divided into two blocks. In the Upper Left Corner is the small MENU. On the Right side of page are two columns that consist of your STUDENT CENTER. Look here for the column labelled: Finances.
- 5. You now have three options: Make a Deposit/Payment, View my Bill or Grant Access to View/Pay Bill. Click on the Make a Deposit/Payment link; you are at the CashNet homepage (processing center for all UW-L payments).

**Make a Deposit/Payment:** Click the **"Make Payment"** on the top of the screen. This will take you to the Electronic Payments Screen. **You may not have a current balance listed, but should enter the specific amount and complete the payment process to avoid any late fees.** On the Right Hand side of screen: Click "**Pay Student Bill"** in the categories box. In the middle of the next screen, "**Amount to Pay**" will appear with a blank box. There type the **TOTAL** for the class, **DEPOSIT** or **OTHER**. Enter the correct amount and select "**Add to Items to Pay**". On the next screen select "**checkout**" to do so. Select payment format: credit/debit card or an electronic check. Select your option; CashNet will take you through the payment process. You will receive a confirmation email with transaction receipt if your payment is successfully processed.

#### **FAQ:**

## *How do I know which bill to pay?*

Double check the due date located on the right of the eBill. **You may not have a current balance listed, but should enter the specific amount and complete the payment process to avoid any late fees.** If you have any questions, contact Briana Meuer at [bmeuer@uwlax.edu.](mailto:bmeuer@uwlax.edu)

## Accessing Grade Reports

Access grade reports and order transcripts through [WINGS](https://wings.uwlax.edu/) Student Center using a valid UW-L username and password. There is no expiration time to access grades as long as you have a valid UW-L username and password.

- Locate the "Academics" tab at top of screen and click on the drop down menu.
- Locate "Other Academic" and select the "Grades" option
- Click the blue circle icon to open the next page
- Choose the semester that you want, click Continue, and your grades will be displayed

In the same dropdown menu you will find links to:

- View an unofficial transcript
- Order an official transcript

For application assistance contact: Briana Meuer, Continuing Education, 608.785.6513.